# **Wie finde ich Materialien/Hausaufgaben auf Edupage?**

#### **Schritt 1:**

- > Auf der Seite<https://hmm.edupage.org/> einloggen
- Auf der Startseite erscheint die untenstehende Übersicht
- Hier *Aufgaben* (rot eingekreist) anklicken

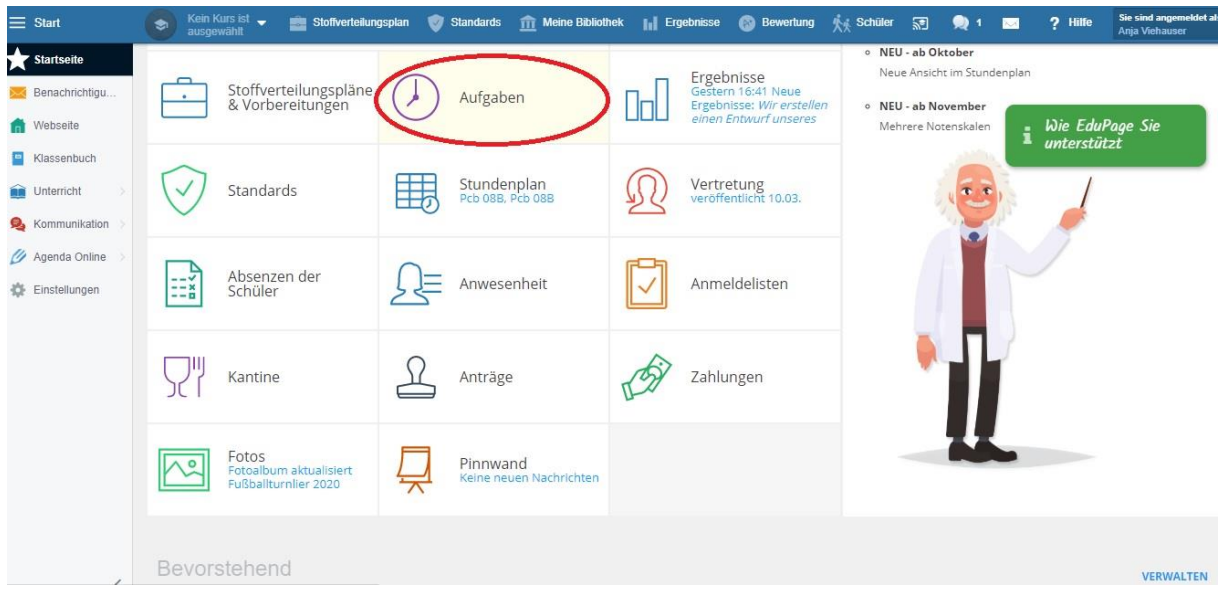

# **Schritt 2:**

 Wenn Sie Aufgaben angeklickt haben, erscheint eine Übersicht mit der Bezeichnung *Prüfungen & Hausübungen*:

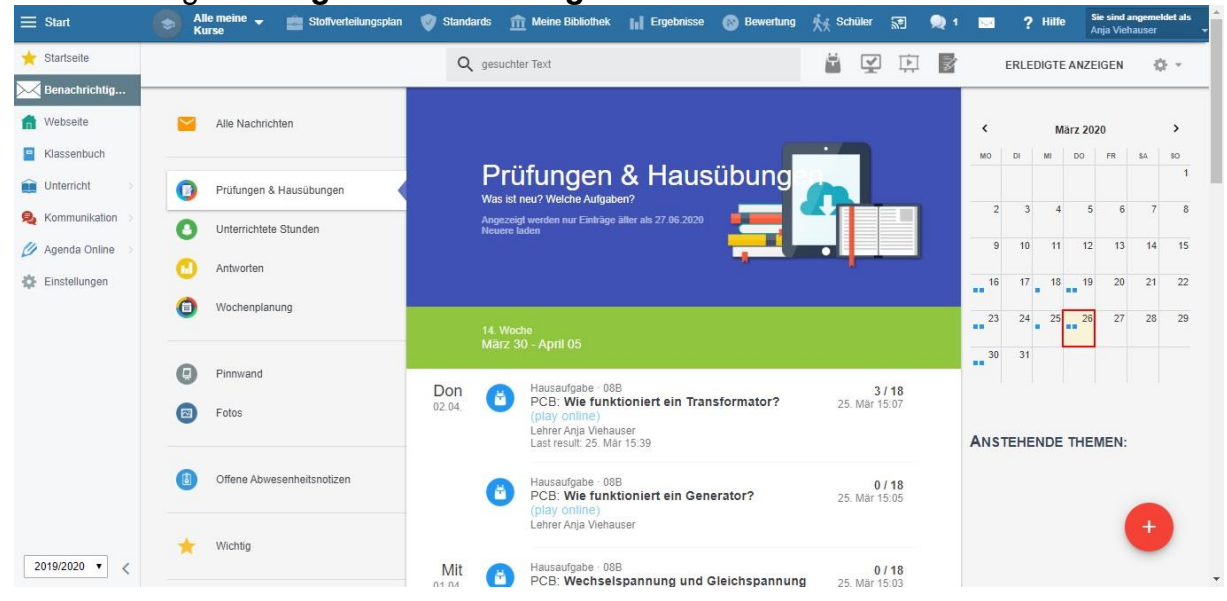

Scrollen Sie hier zur gewünschten Hausaufgabe (roter Pfeil)  $\rightarrow$  ganz unten sind ältere Aufgaben, oben aktuelle

 $\triangleright$  Aufgaben von letzter Woche sind ganz unten

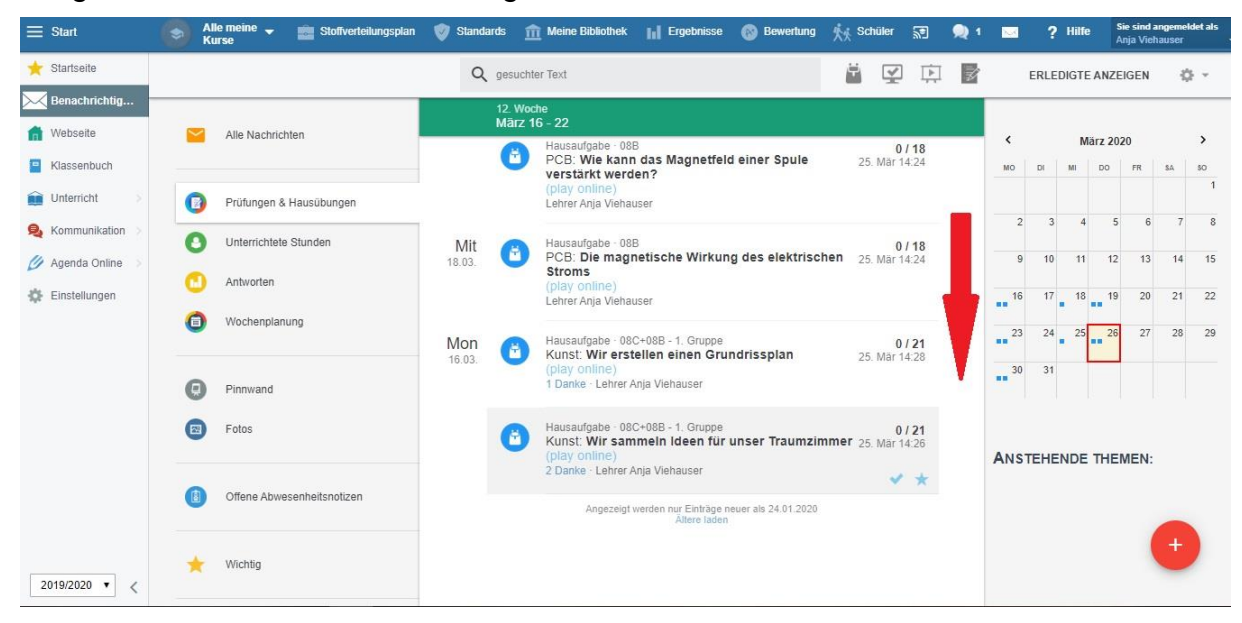

#### **Schritt 3:**

- Wählen Sie die gewünschte Hausaufgabe aus und klicken sie mit der linken Maustaste darauf
- > Nachdem Sie auf die gewünschte Hausaufgabe geklickt haben, gelangen Sie zu dieser Übersicht:

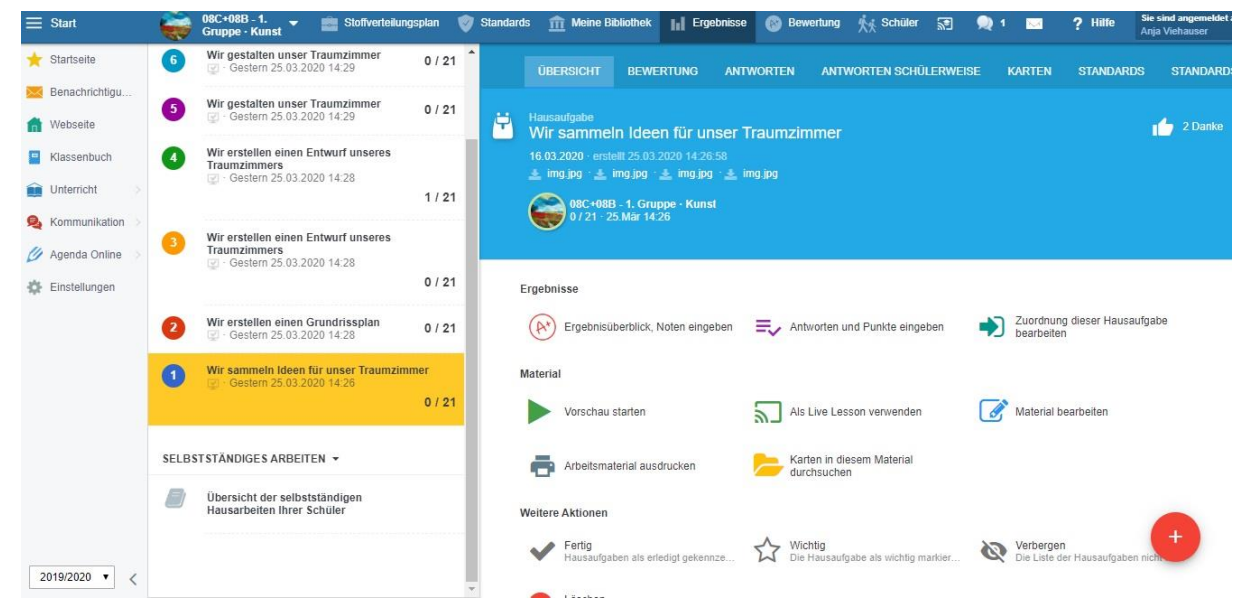

▶ Hier sehen Sie auch weitere Hausaufgaben des entsprechenden Fachs (in diesem Fall Kunst)

## **Schritt 4:**

 Klicken Sie bei dieser Ansicht auf den Menüpunkt *Material öffnen* (hier: **Vorschau starten ->** rot eingekreist)<br>
= Start and **Start and Start and Start and Start and Start and Start and Start and Start and Start and Start and Start and Start and Start and Start and Start and Start and Start and** 

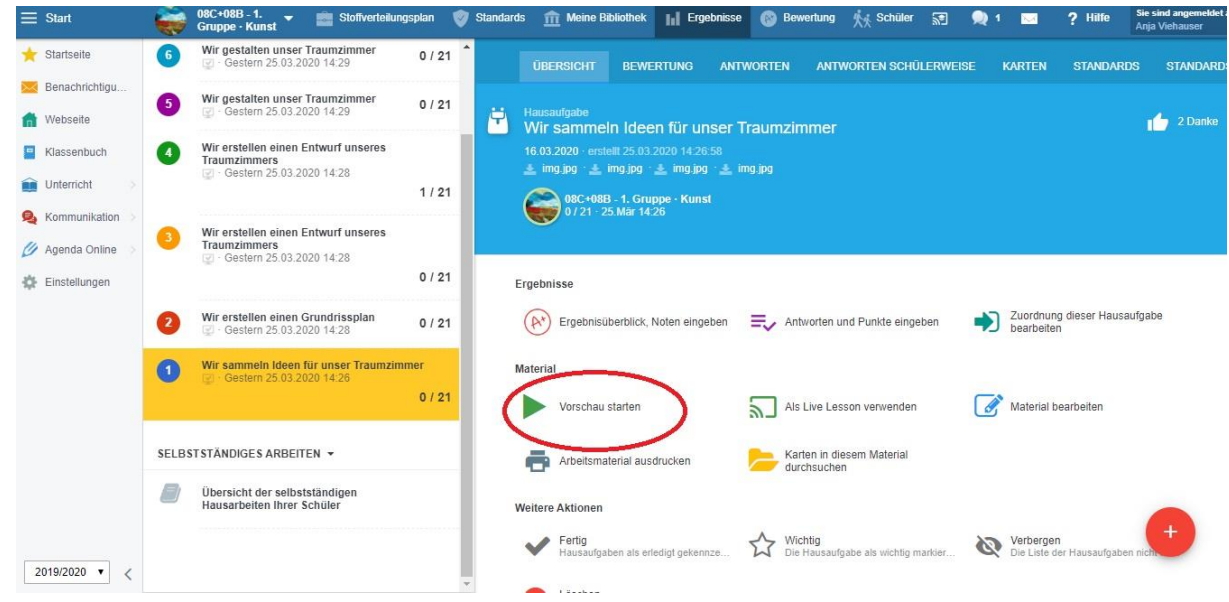

## **Schritt 5:**

- Es erscheint eine große Übersicht mit allen enthaltenen Materialien für diese Hausaufgabe (in diesem Fall PCB "Die magnetische Wirkung des elektrischen Stroms")
- Hier können Sie einzelne Materialien durch Anklicken mit der linken Maustaste auswählen und auch Online-Videos ansehen

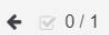

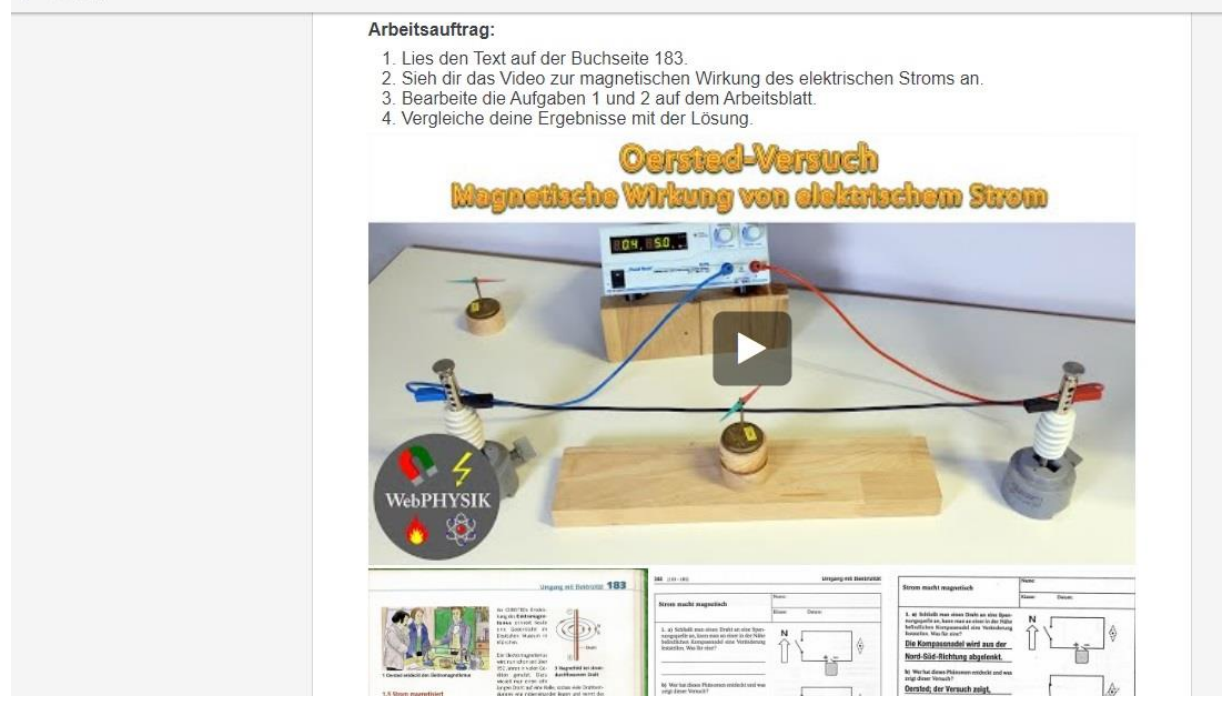

#### **Schritt 6:**

 Wählen Sie das gewünschte Material aus und klicken Sie mit der linken Maustaste darauf (in diesem Fall: Arbeitsblatt "Strom macht magnetisch")

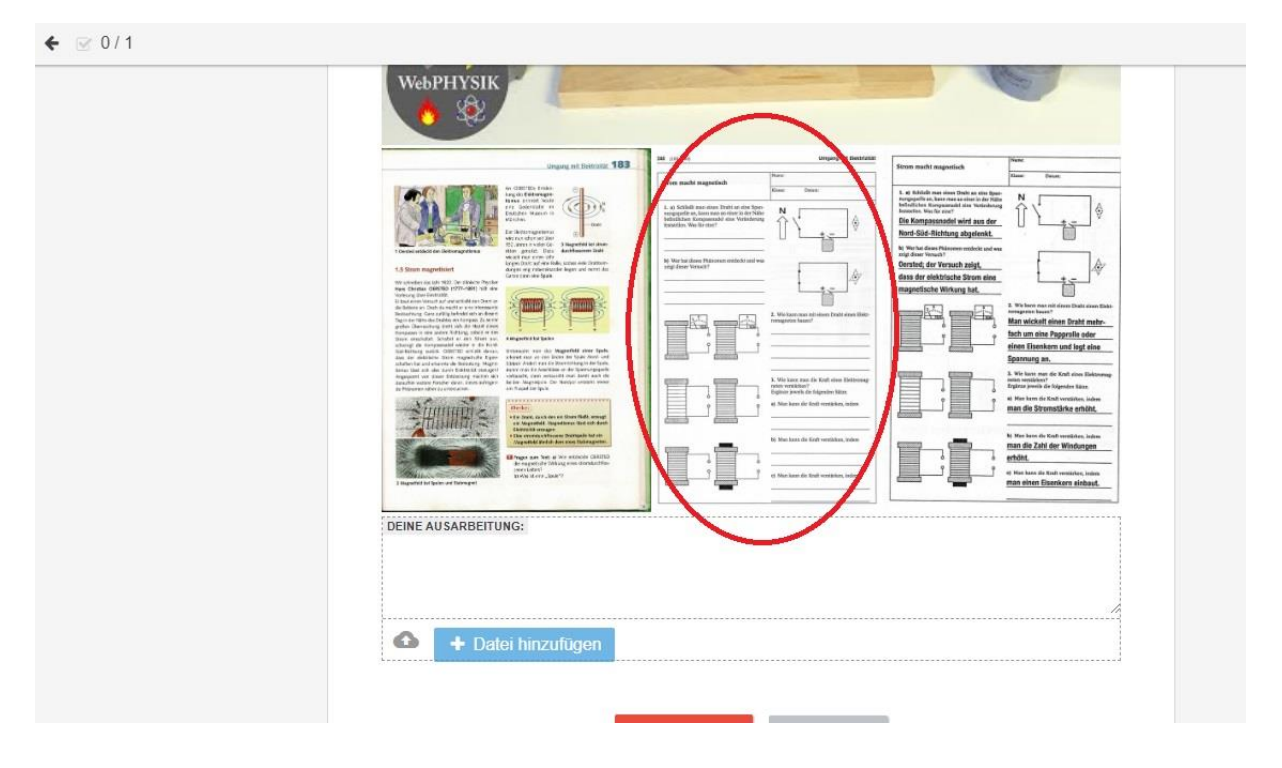

## **Schritt 7:**

- Haben Sie das gewünschte Material mit einem Klick auf die linke Maustaste ausgewählt, erscheint es groß auf dem Bildschirm (**Bild 1**)
- > Nun kann das Material (in diesem Fall handelt es sich um eine gescannte Bilddatei) mit einem Klick auf die rechte Maustaste gespeichert werden (**Bild 2**)
- $\triangleright$  Sie können nun gespeicherte Materialien ausdrucken

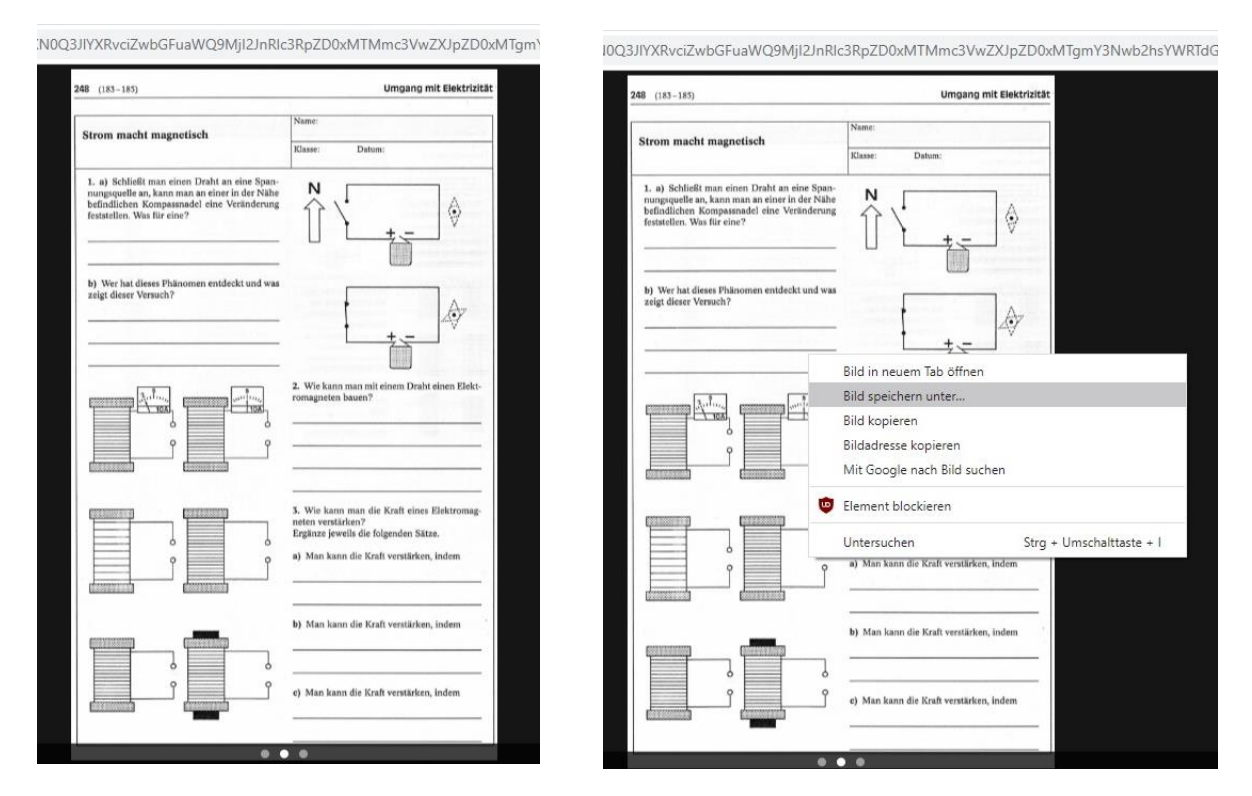